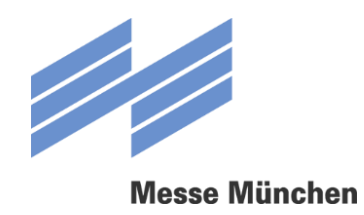

# **FAIRLOG** BENUTZERANLEITUNG

© Abteilung Verkehr und Sicherheit Version 2.0 | Stand: 22.10.2018

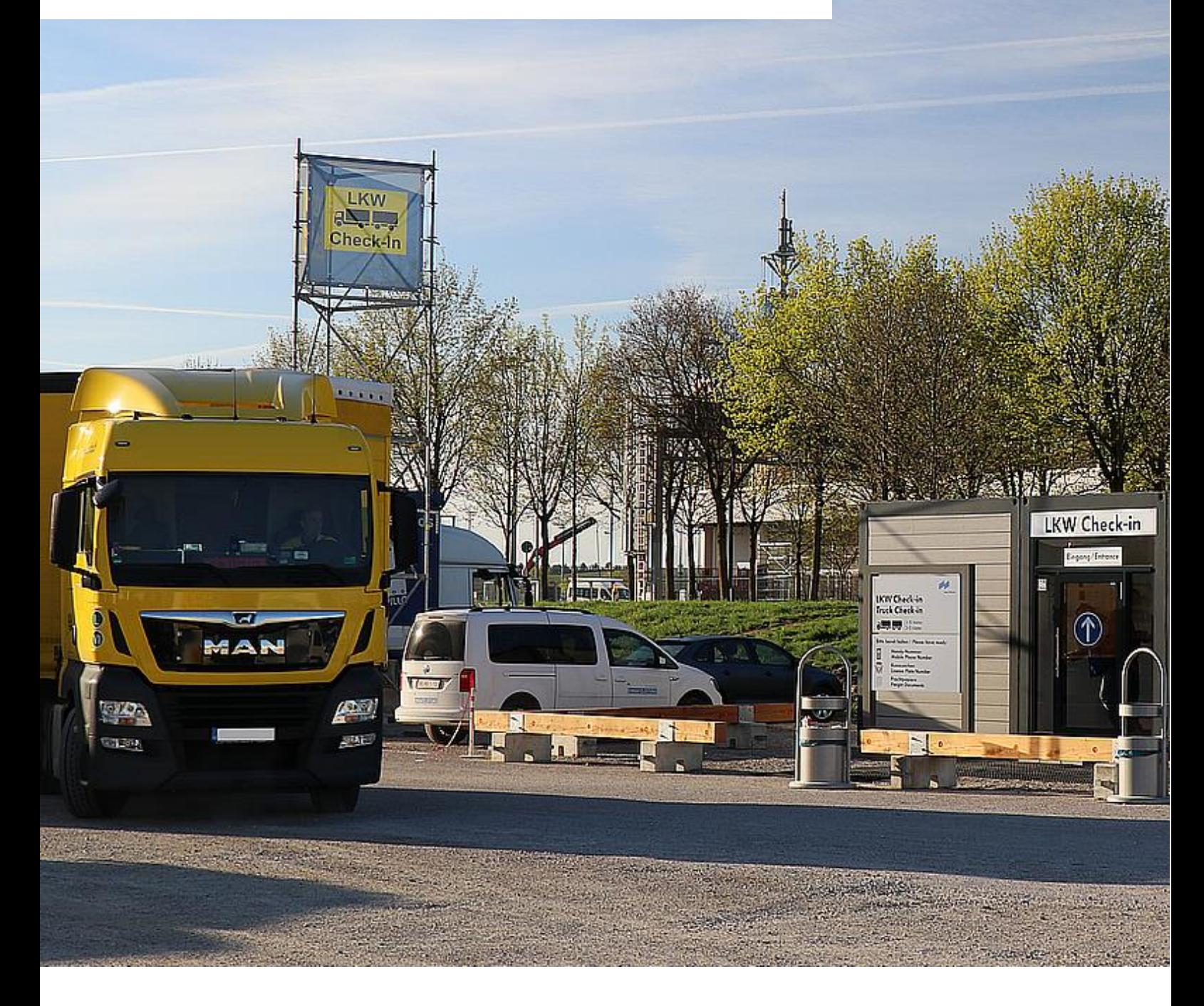

**Connecting Global Competence**

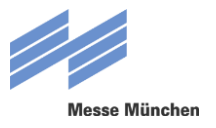

## **INHALT**

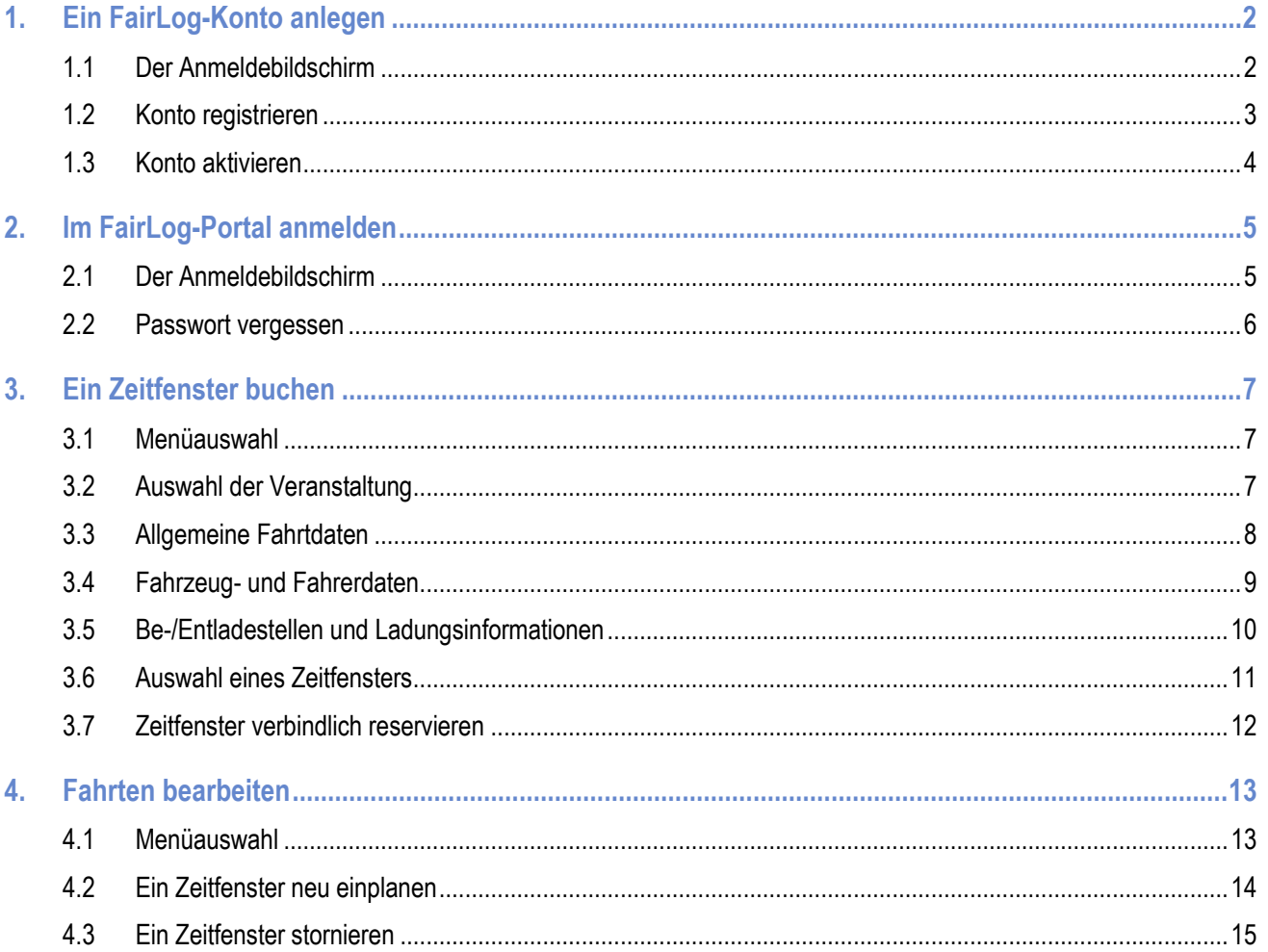

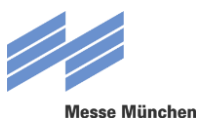

## **1 EIN FAIRLOG-KONTO ANLEGEN**

### **1.1 ANMELDEBILDSCHIRM**

Bevor Sie FairLog zum ersten Mal nutzen können, müssen Sie sich einmalig als Nutzer registrieren und ein Konto anlegen. Mit Ihrer E-Mail-Adresse und dem von Ihnen gewählten Passwort können Sie sich dann künftig direkt in FairLog anmelden (vgl. Abschnitt 2.1).

Den Anmeldebildschirm erreichen Sie unter [https://messe-muenchen.fairlogportal.com](https://messe-muenchen.fairlogportal.com/). Klicken Sie hier auf den Link "Noch kein Konto: jetzt registrieren". Anschließend werden Sie zur Registrierungs-Seite weitergeleitet.

**Sollten Sie Probleme mit Ihrer Registrierung haben, wenden Sie sich bitte an** [SySu-Central-Support@inform-software.com](SySu-Central-Support@inform-software.com%20) **(erreichbar werktags in der Zeit von 08.00 – 16:30 Uhr).**

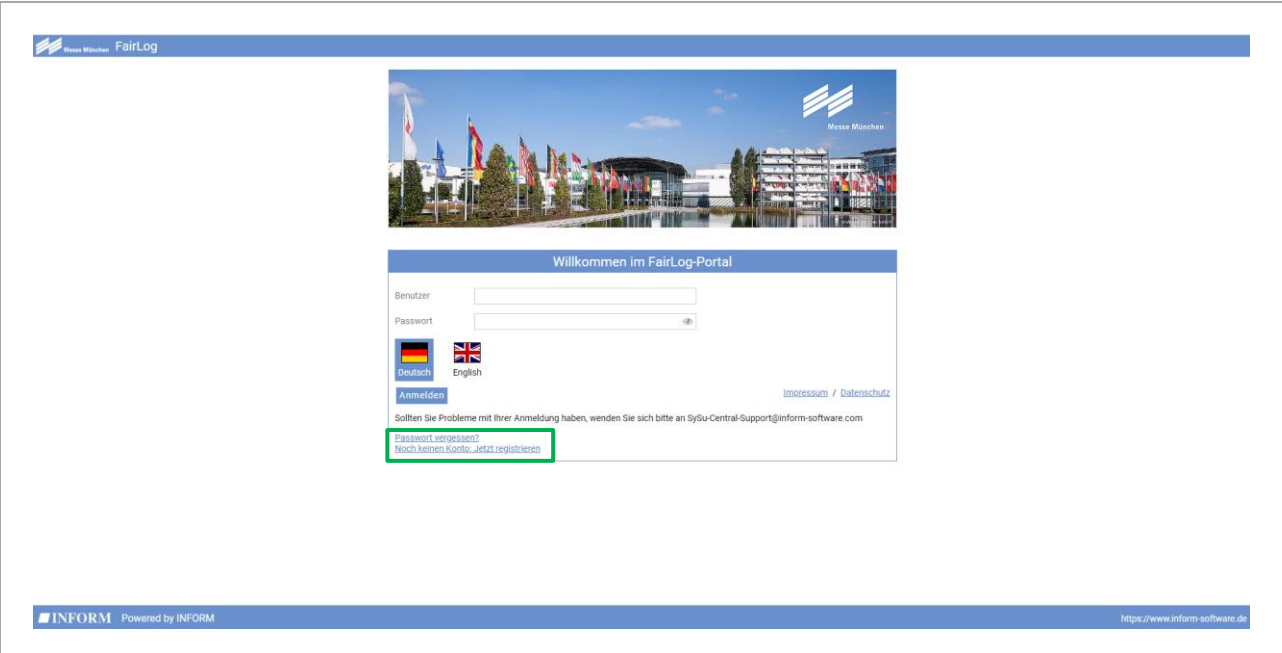

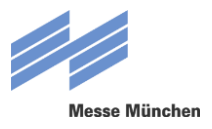

## **1.2 KONTO REGISTRIEREN**

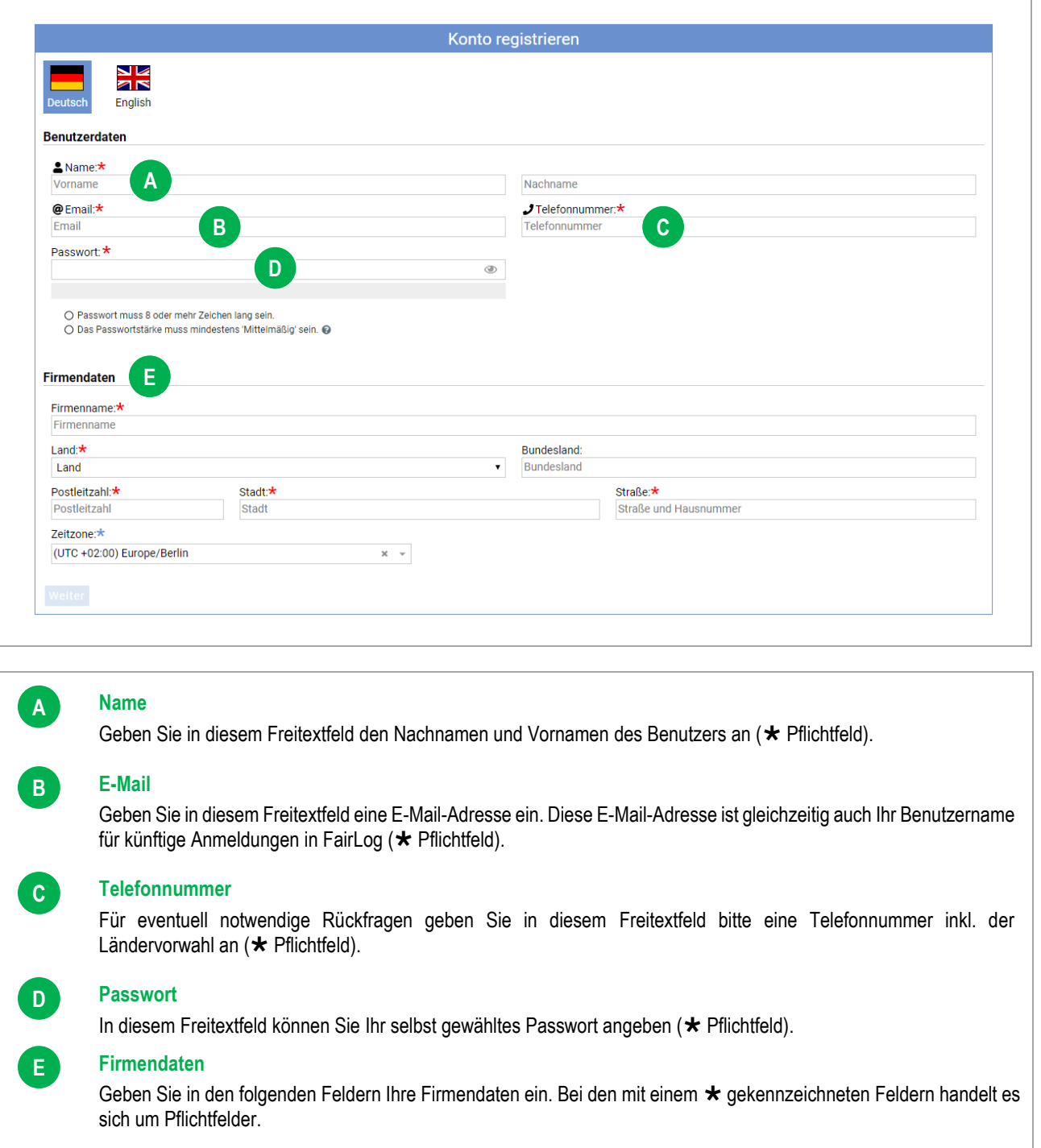

Nach Eingabe der für die Registrierung erforderlichen Daten auf die Schaltfläche "Weiter" klicken. Auf der folgenden Seite sind Sie aufgefordert die Nutzungsbedingungen sorgfältig zu lesen. Setzen Sie, nachdem Sie den Text nach unten gescrollt haben, ein Häkchen bei "Ich akzeptiere die Nutzungsbedingungen".

Anschließend klicken Sie auf "Konto erstellen", worauf hin Sie Sie eine E-Mail "Herzlich Willkommen im SyncroSupply Carrier Portal" erhalten. Klicken Sie auf den in der Mail befindlichen Link "Konto aktivieren".

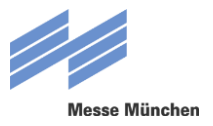

### **1.3 KONTO AKTIVIEREN**

Nachdem Sie ein Konto angelegt haben, muss dieses noch aktiviert werden. Klicken Sie hierzu auf den Link "Konto aktivieren" in der Willkommens-E-Mail.

Sehr geehrte(r) Frau/Herr herzlich willkommen im FairLog-Portal der Messe München! Um Ihr Konto zu aktivieren, klicken Sie bitte auf den folgenden Link: Konto aktivieren Mit freundlichen Grüßen Messe München GmbH Abt. Verkehr und Sicherheit

Zur Bestätigung erhalten Sie anschließend eine weitere E-Mail mit einem Link zur LOGIN-Seite. Außerdem finden Sie in der Mail Ihre soeben freigeschalteten Nutzerdaten (Benutzername und Passwort) aufgeführt. Alternativ findet sich auch auf der Website ein Link der zur LOGIN-Seite führt.

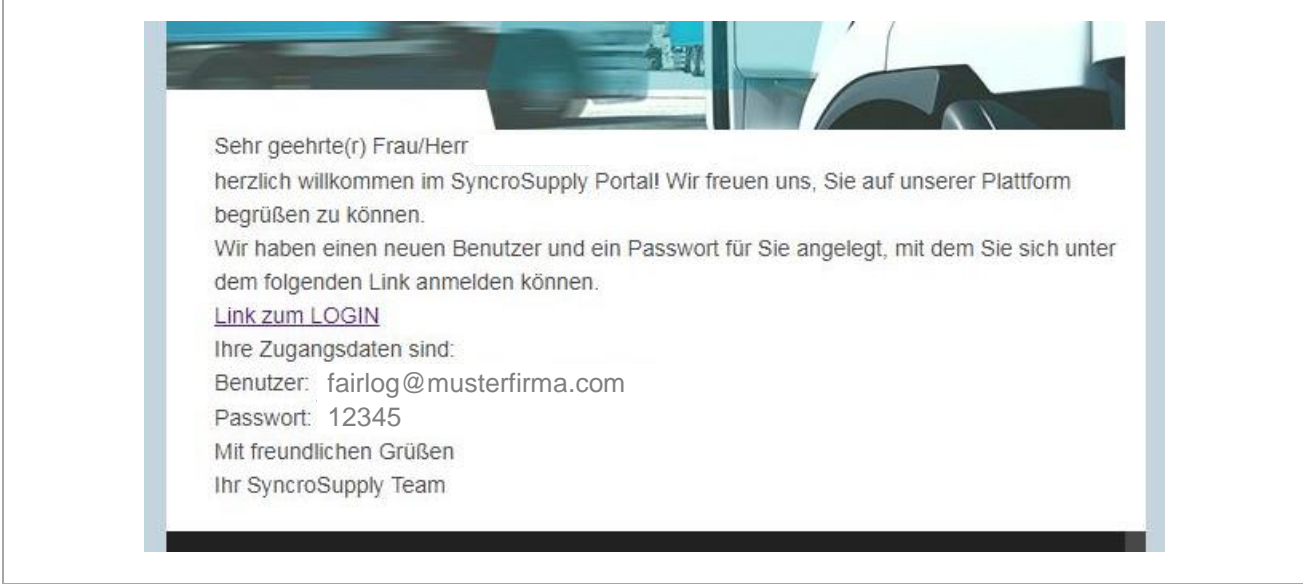

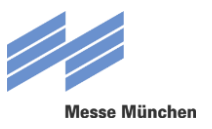

## **2 IM FAIRLOG-PORTAL ANMELDEN**

### **2.1 DER ANMELDEBILDSCHIRM**

Wenn Sie bereits ein Konto in FairLog angelegt haben, können Sie sich direkt über den Anmeldebildschirm ins System einloggen. Den Anmeldebildschirm erreichen Sie unter [https://messe-muenchen.fairlogportal.com.](https://messe-muenchen.fairlogportal.com/)

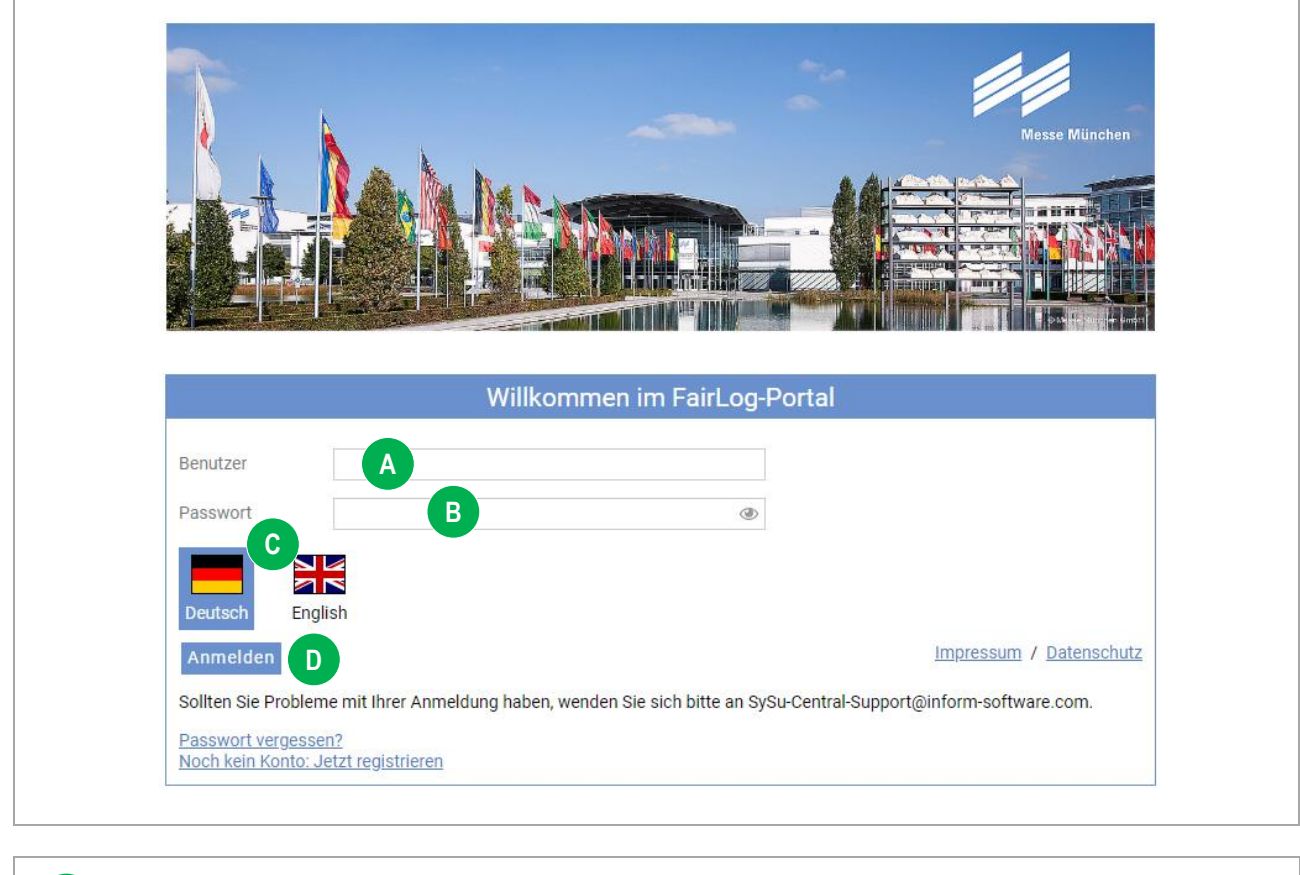

#### **Benutzer**

**A**

**B**

**C**

**D**

Geben Sie in diesem Freitextfeld Ihren Benutzernamen (in der Regel Ihre E-Mail-Adresse) ein.

#### **Passwort**

Geben Sie in diesem Freitextfeld Ihr Passwort ein.

#### **Sprachenauswahl**

Durch Anklicken einer Landesfarbe können Sie die Systemsprache auf Englisch oder Französisch wechseln.

#### **Anmelden**

Durch Anklicken der Schaltfläche "Anmelden" wird der Anmeldevorgang abgeschlossen.

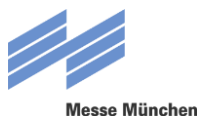

### **2.2 PASSWORT VERGESSEN**

Sollten Sie bereits in FairLog registriert sein, aber Ihr Passwort vergessen haben, so können Sie dieses nach Angabe Ihres Benutzernamens bzw. Ihrer E-Mail-Adresse zurücksetzten. Klicken Sie hierzu zunächst auf den Link "Passwort vergessen?".

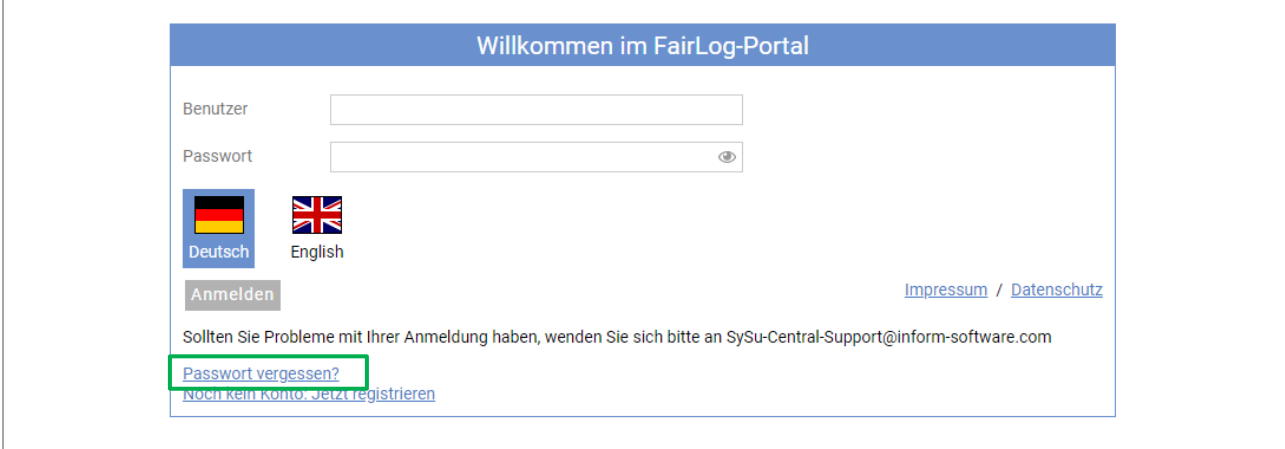

Sie werden nun weitergeleitet und können in einem Freitextfeld Ihren Benutzernamen bzw. Ihre E-Mail-Adresse angeben. Anschließend die Schaltfläche "Senden" anklicken.

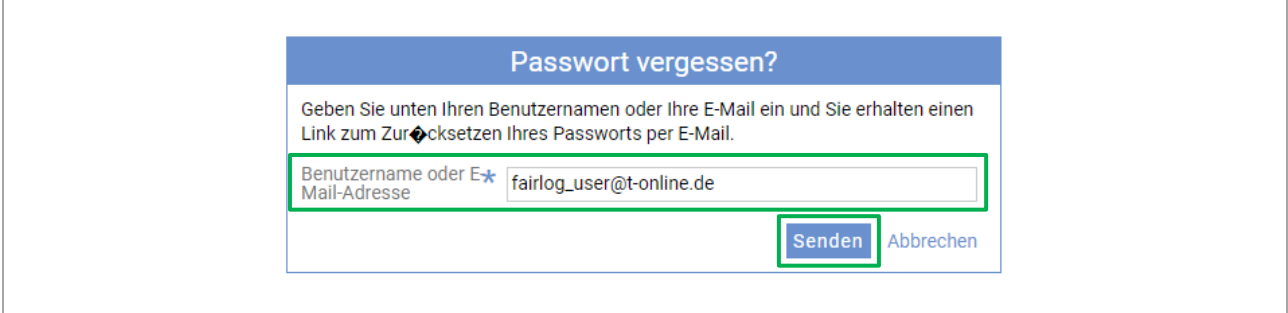

Sie erhalten nun per E-Mail auf die von Ihnen bei der Registrierung hinterlegte Mail-Adresse einen Link, mit dem Sie Ihr Passwort zurücksetzten können. Sie haben anschließend die Möglichkeit, ein neues Passwort zu vergeben.

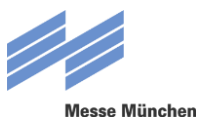

## **3 EIN ZEITFENSTER BUCHEN**

## **3.1 MENÜAUSWAHL**

Wenn Sie sich mit Ihrem Benutzernamen und Passwort erfolgreich angemeldet haben, gelangen Sie unter dem Menüpunkt "Zeitfenster buchen" zur Zeitfensterbuchung.

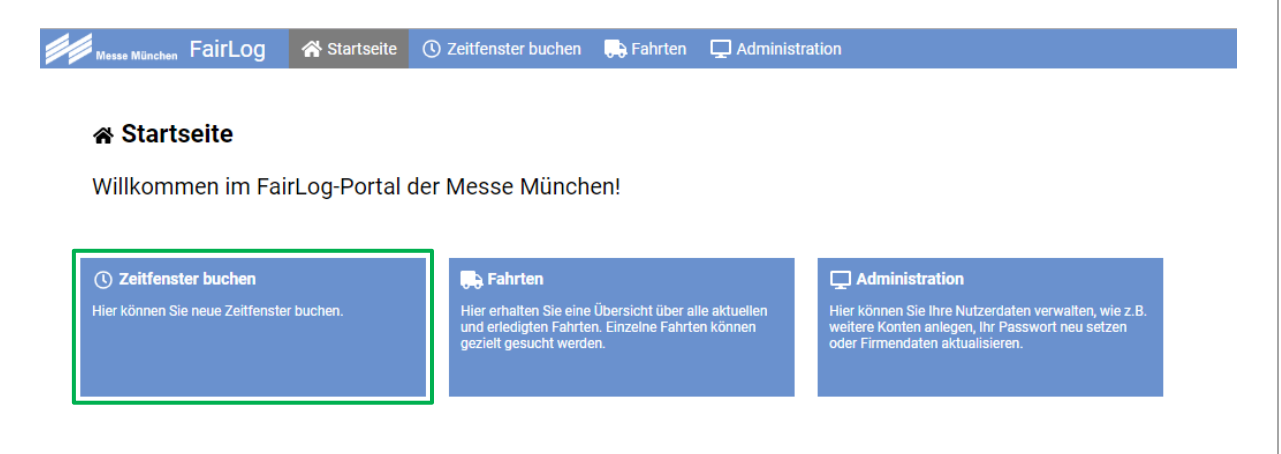

## **3.2 AUSWAHL DER VERANSTALTUNG**

÷

Wählen Sie die Veranstaltung sowie den Zeitraum (Auf- oder Abbau), für den Sie ein Zeitfenster reservieren möchten.

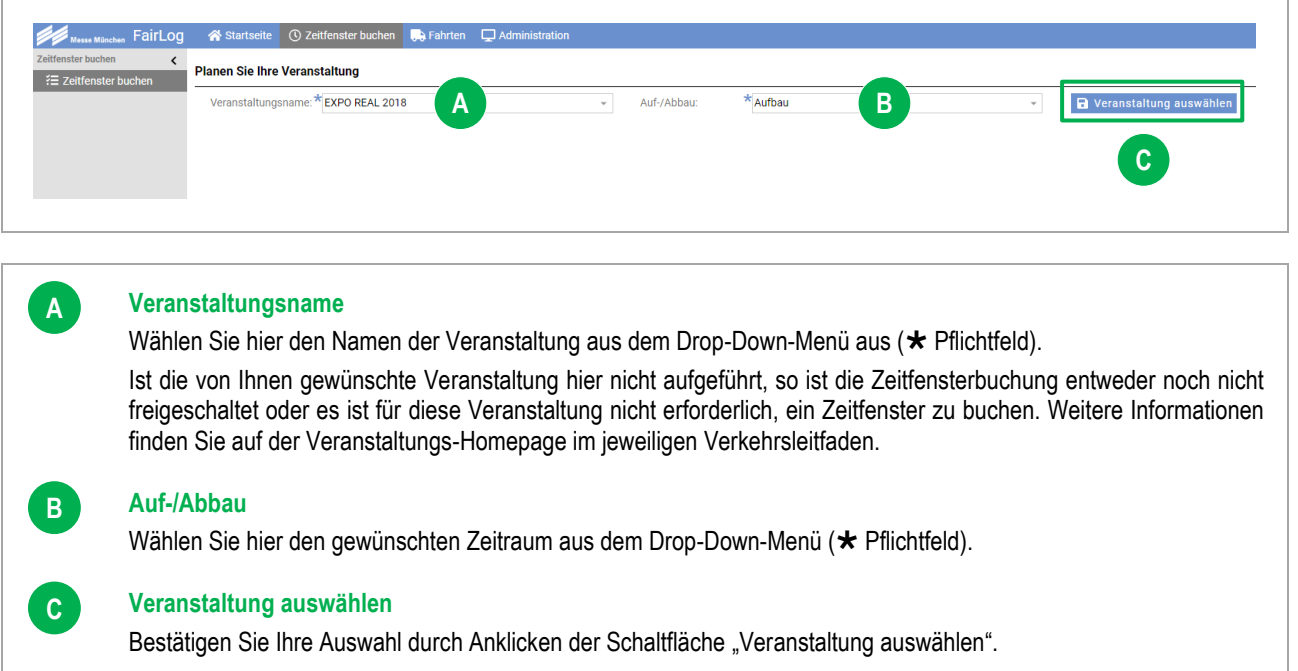

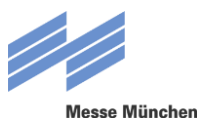

## **3.3 ALLGEMEINE FAHRTDATEN**

Nach der Auswahl der Veranstaltung werden die allgemeinen Fahrtdaten abgefragt.

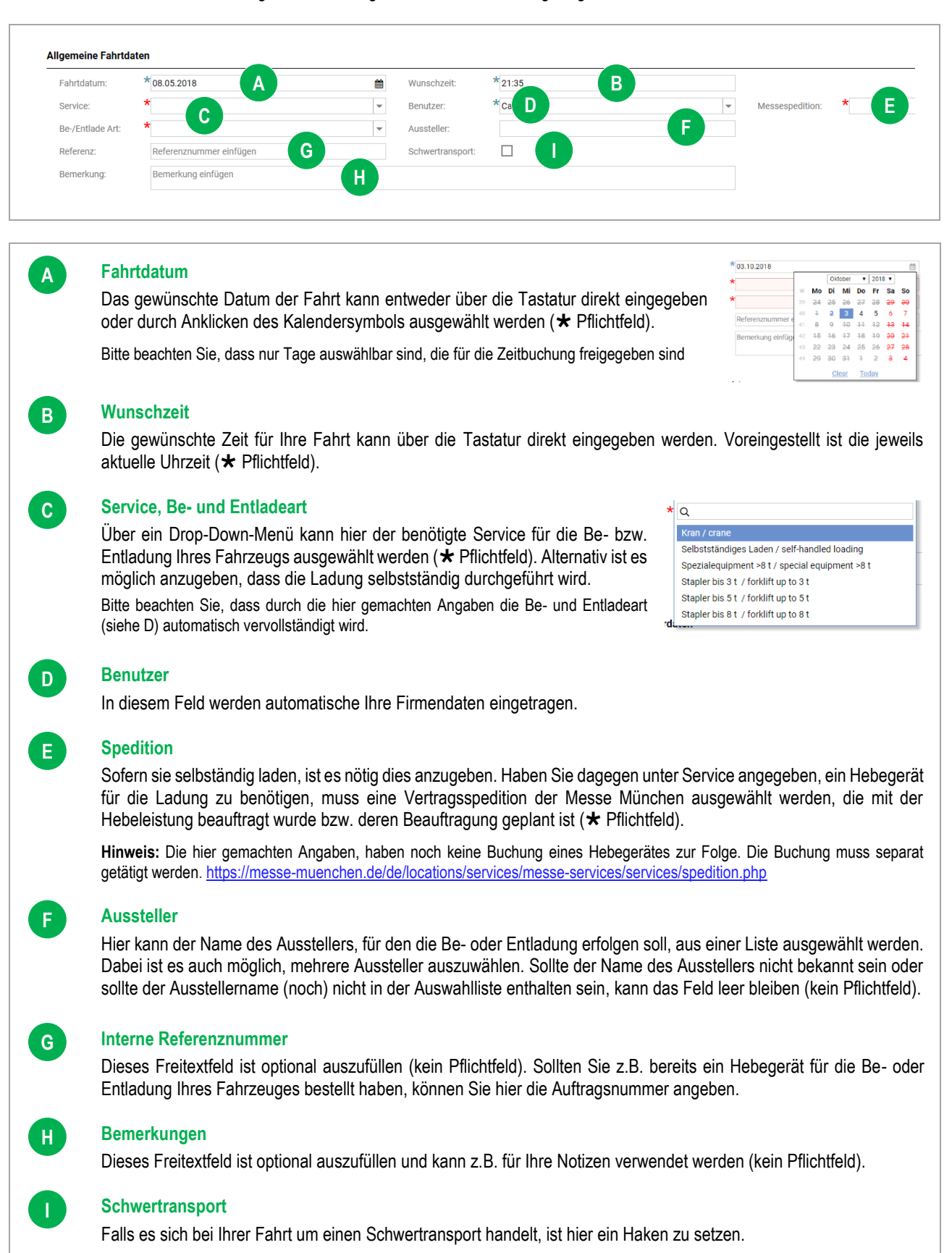

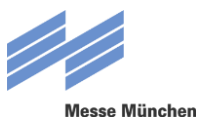

## **3.4 FAHRZEUG- UND FAHRERDATEN**

Diese Daten müssen bei der Buchung des Zeitfensters noch nicht zwingend angegeben werden. Ist zum Zeitpunkt der Buchung noch nicht bekannt, wer bzw. mit welchem Fahrzeug die Fahrt durchgeführt wird, können diese Daten auch erst vor Ort durch den Fahrer nachgetragen werden.

Fahrer- und Fahrzeugdaten, die Sie bei der Buchung angegeben haben, können vor Ort problemlos wieder geändert werden. Dies ist wichtig, sollte ein geplantes Fahrzeug kurzfristig ausfallen oder die Fahrt wird beispielsweise kurzfristig von einem anderen Fahrer übernommen.

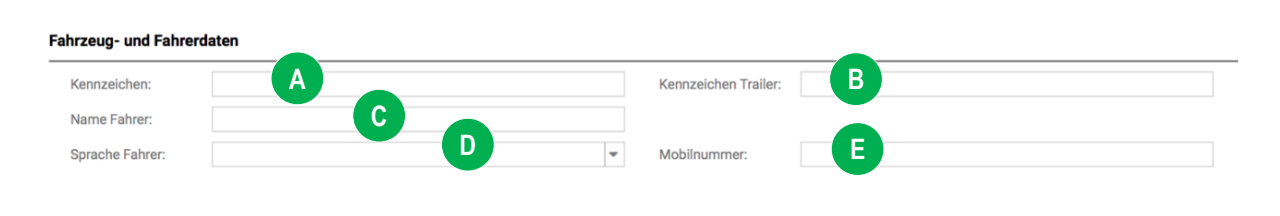

#### **Kennzeichen**

 $\mathbf{A}$ 

**B**

**C**

**D**

**E**

In diesem Freitextfeld können Sie – wenn bereits bekannt – das Kennzeichen des Lkw bzw. bei Gespannen das Kennzeichen des Zugfahrzeugs eintragen. Dieses Feld muss spätestens bei der Ankunft vor Ort ausgefüllt werden.

#### **Kennzeichen Trailer**

In diesem Freitextfeld können Sie – wenn bereits bekannt – das Kennzeichen eines Anhängers oder Aufliegers eintragen.

#### **Name des Fahrers**

In diesem Freitextfeld können Sie – wenn bereits bekannt – den Namen Ihres Fahrers eintragen.

#### **Sprache Fahrer**

In einem Drop-Down-Menü können Sie – wenn bereits bekannt – die Sprache des Fahrers auswählen. Dieses Feld muss spätestens bei der Ankunft vor Ort ausgefüllt werden. Der Fahrer wird hier mittels SMS in der angegebenen Sprache zur Einfahrt ins Gelände aufgefordert. Aktuell stehen zwölf Sprachen zur Auswahl.

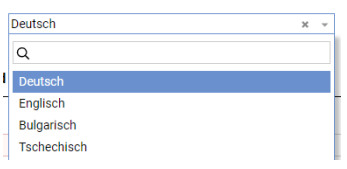

#### **Mobilnummer**

In diesem Freitext-Feld können Sie – wenn bereits bekannt – die Mobilnummer des Fahrers angeben. Bitte geben Sie dabei unbedingt auch die jeweilige Landesvorwahl an. Dieses Feld muss spätestens bei der Ankunft vor Ort ausgefüllt werden. Die Angabe ist dann zwingend erforderlich, weil dem Fahrer eine SMS an die angegebene Mobilnummer gesendet wird, wenn er ins Gelände einfahren darf. Auch das Gelände-Einfahrtstor und die anzufahrende Ladestelle werden dem Fahrer in dieser SMS mitgeteilt.

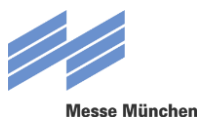

## **3.5 BE-/ENTLADESTELLEN UND LADUNGSINFORMATIONEN**

Diese Informationen sind erforderlich, damit FairLog Ihnen ein zu Ihrer Wunschzeit passendes Zeitfenster in günstiger Lage zu Halle und Standnummer vorschlagen kann.

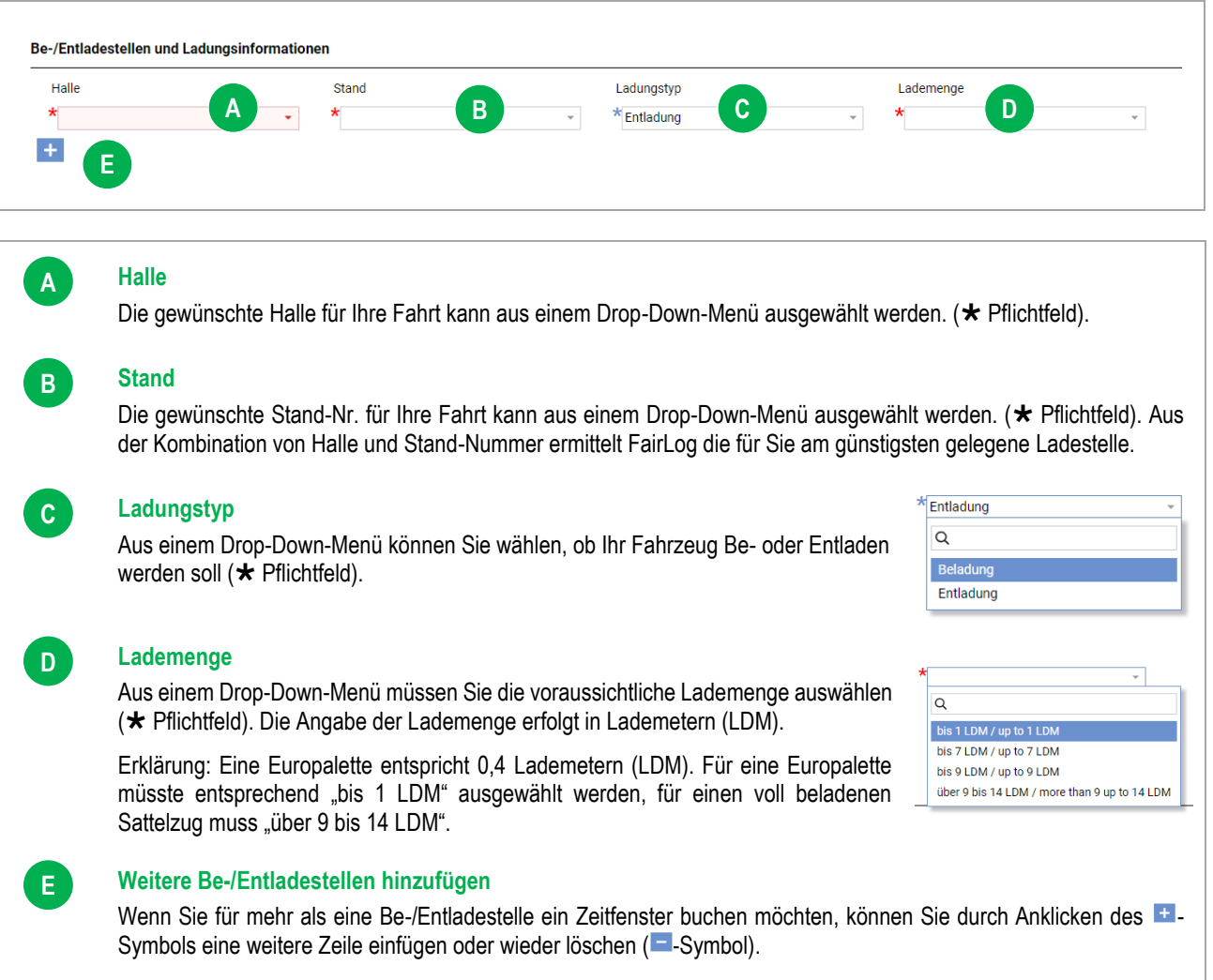

Nachdem alle für die Reservierung eines Zeitfensters benötigten Daten vorliegen, werden durch Anklicken der Schaltfläche "Fahrt anlegen und Zeitfenster ermitteln" verschiedene Zeitfenster zur Auswahl vorgeschlagen.

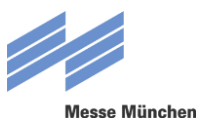

## **3.6 AUSWAHL DES ZEITFENSTERS**

FairLog schlägt Ihnen verschiedenen Zeitfenster vor, die zu Ihrer Wunschzeit an der für Sie am günstigsten gelegenen Ladestelle verfügbar sind. Die Länge des Zeitfensters wird auf Basis verschiedener Systemparameter durch FaiLog berechnet.

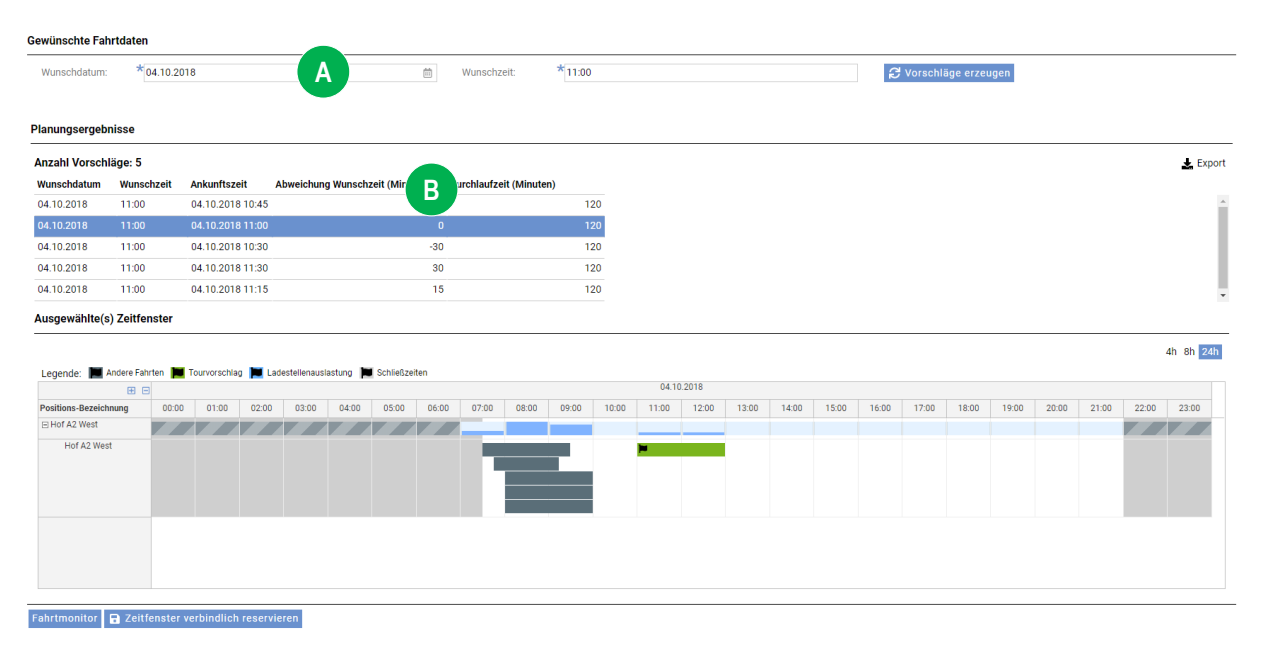

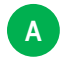

**B**

#### **Gewünschte Fahrtdaten**

Hier sehen Sie die von Ihnen zuvor angegebene Wunschzeit. Wenn Sie Alternativen zu den von FairLog vorgeschlagenen Zeitfenstern wünschen, können Sie hier Wunschdatum und Wunschzeit abändern und sich über die Schaltfläche "Vorschläge erzeugen" andere Vorschläge anzeigen lassen.

#### **Planungsergebnisse**

Hier sehen Sie bis zu fünf Zeitfenster, die FairLog auf Grund Ihrer Daten ermittelt hat inkl. der möglichen Abweichungen von Ihrer Wunschzeit und der Länge des Zeitfensters (Durchlaufzeit). Durch Markieren der entsprechenden Zeile können Sie das für Sie optimalste Zeitfenster auswählen.

Sind zu Ihrer Wunschzeit oder an Ihrem Wunschtag bereits alle Zeitfenster vergeben, wird Ihnen FairLog das zeitlich nächstgelegene Zeitfenster vorschlagen (anderer Zeitpunkt, ggf. auch anderer Tag).

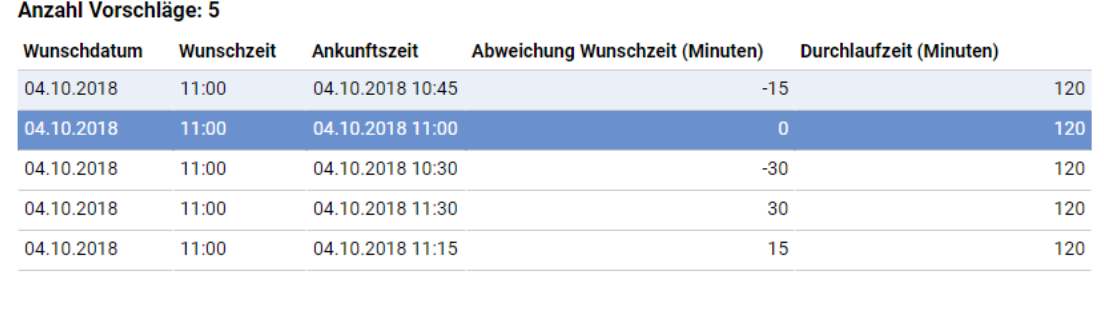

#### Planungsergebnisse

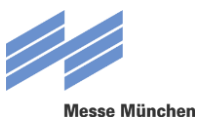

## **3.7 ZEITFENSTER VERBINDLICH RESERVIEREN**

Klicken Sie anschließend auf den Button "Zeitfenster verbindlich reservieren". Es öffnet sich der Fahrtmonitor zu dem eben von Ihnen reservierten Zeitfenster, in welchem noch einmal alle Daten zusammengefasst sind, wie geplante Start- und Endzeit, die geplante Dauer sowie die angegebene Lademenge. Außerdem wurde Ihrem Zeitfenster eine Identifizierungsnummer hinzugefügt, die sogenannte Fahrtnummer (z.B. "Fahrt 1105").

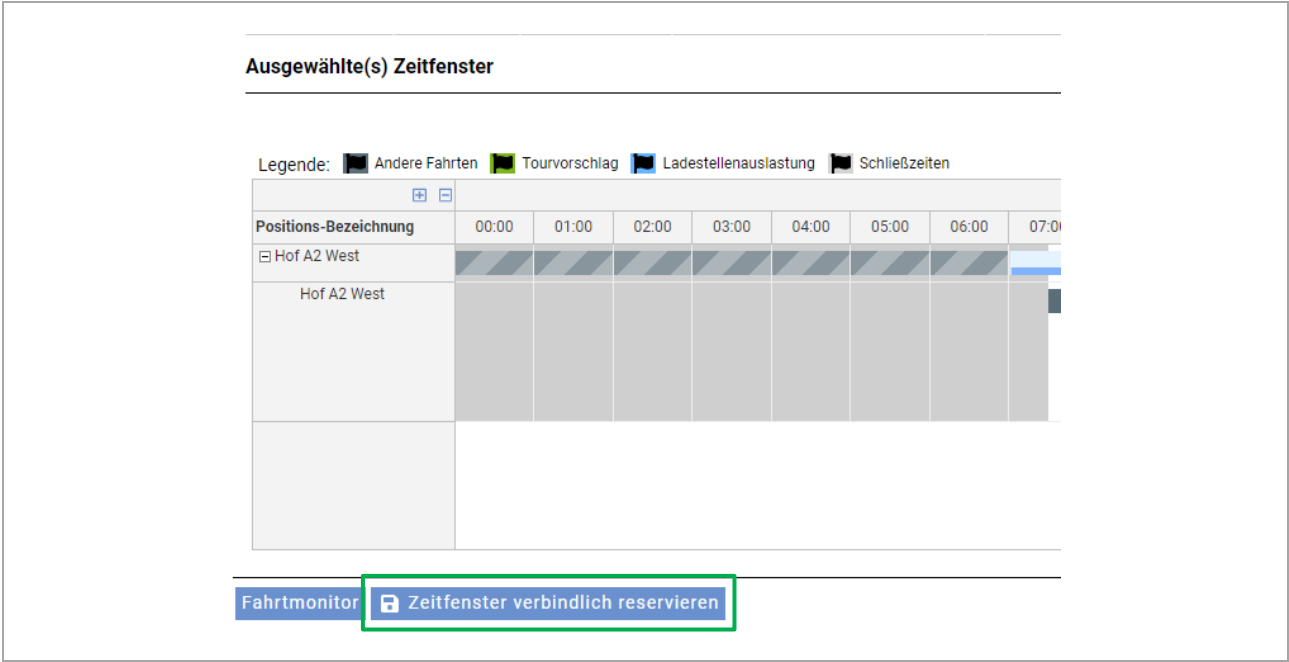

Abschließend erhalten Sie eine Reservierungsbestätigung per Mail. Auch in dieser sind noch einmal alle wichtigen Daten zusammengefasst. Bitte drucken Sie diese aus und geben Sie diese Ihrem Fahrer zur Vorlage bei der Anmeldung am Check-in vor Ort mit.

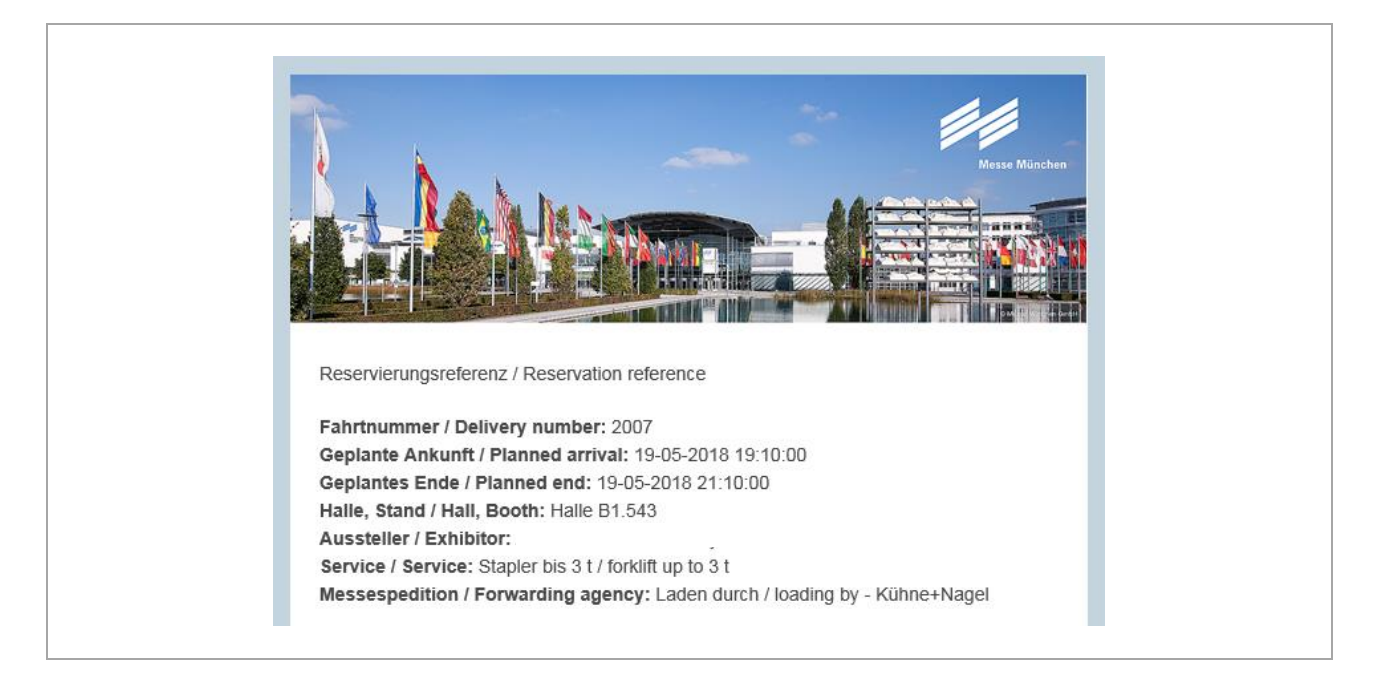

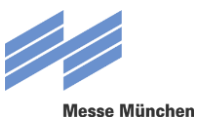

## **4 FAHRTEN BEARBEITEN**

## **4.1 MENÜAUSWAHL**

Um bereits reservierte Zeitfenster zu bearbeiten, wählen Sie auf der Startseite das Untermenü "Fahrten".

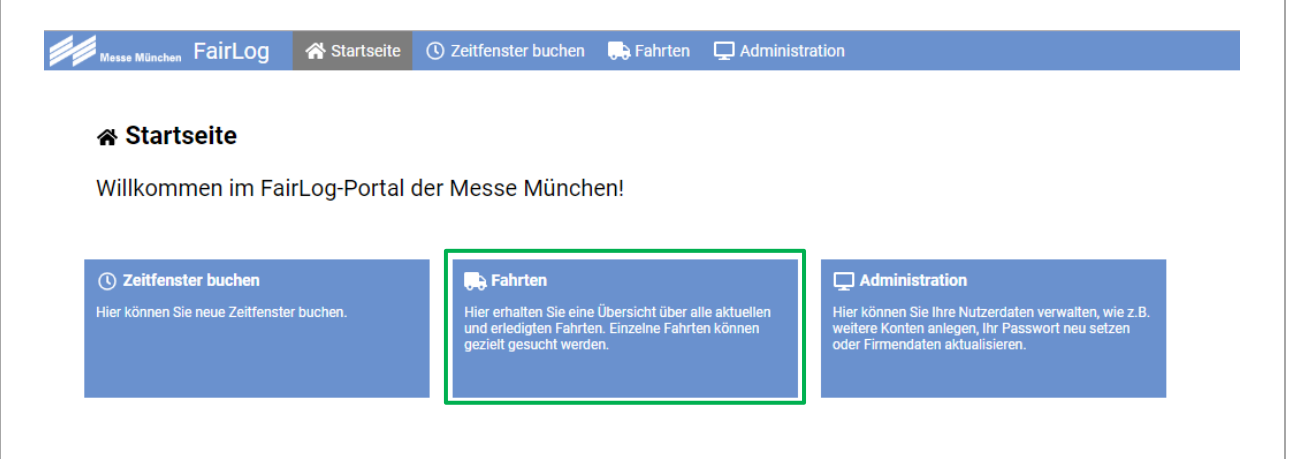

Hier erhalten Sie eine Übersicht über alle aktuellen und erledigten Fahrten. Einzelne Fahrten können gezielt gesucht und im Fahrtmonitor angezeigt werden.

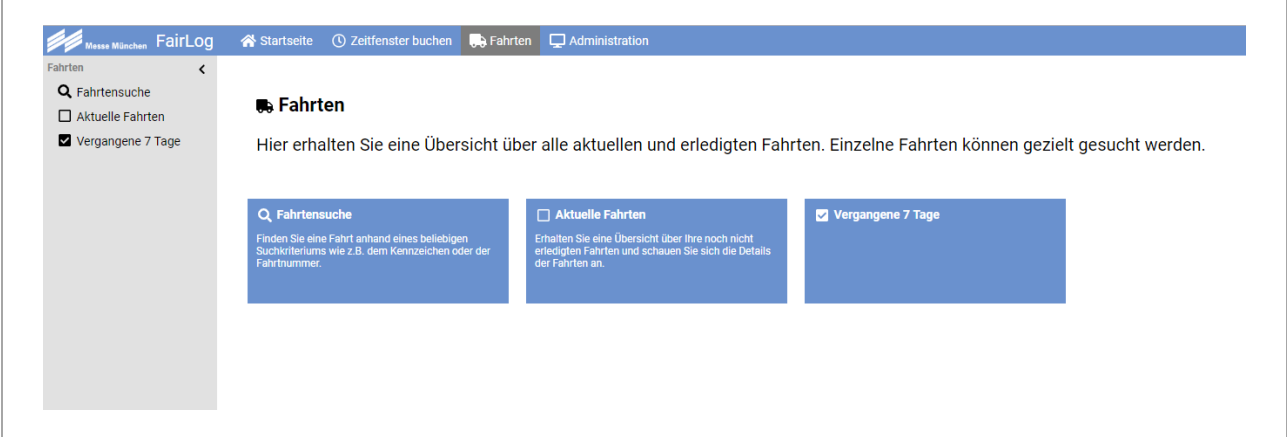

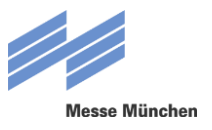

### **4.2 EINE FAHRT NEU EINPLANEN**

Wenn sie ein bereits gebuchtes Zeitfenster umplanen möchten, steht dafür die Funktion "Neu einplanen" im Fahrtmonitor zur Verfügung.

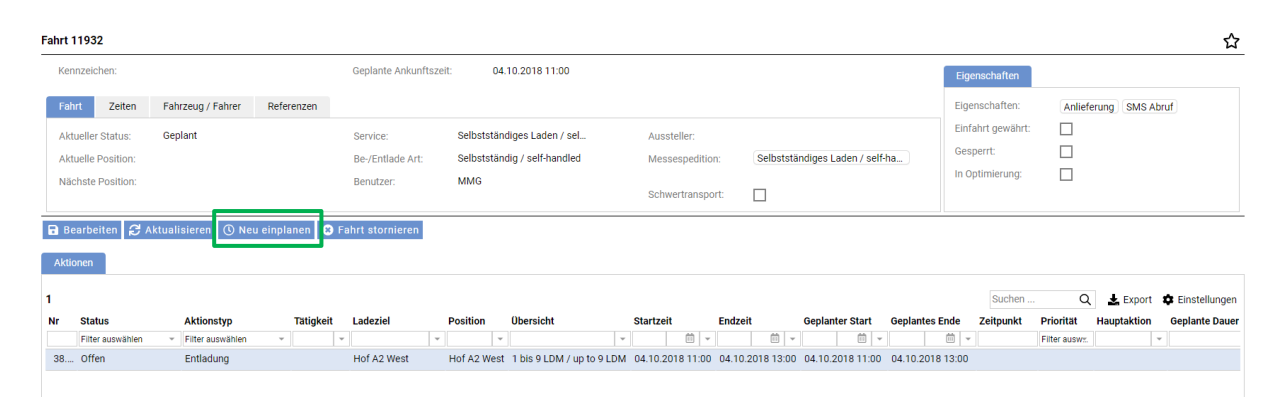

Sie haben jetzt die Möglichkeit, die gewünschten Fahrtdaten (Datum und Uhrzeit) zu ändern und sich neue Planungsergebnisse anzeigen zu lassen.

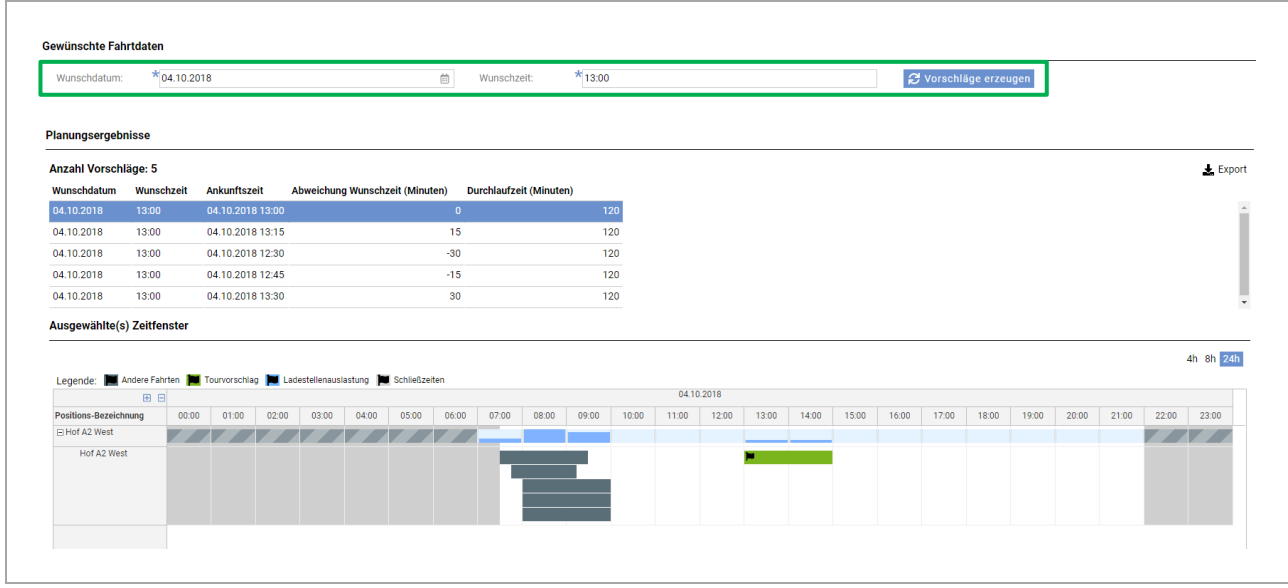

#### Das neu ausgewählte Zeitfenster kann anschließend durch Klicken des Buttons "Zeitfenster verbindlich reservieren" gebucht werden.

Fahrtmonitor **A** Zeitfenster verbindlich reservieren

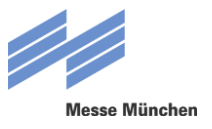

## **4.3 EINE FAHRT STORNIEREN**

Wenn sie ein bereits gebuchtes Zeitfenster stornieren möchten, steht dafür die Funktion "Fahrt stornieren" im Fahrtmonitor zur Verfügung.

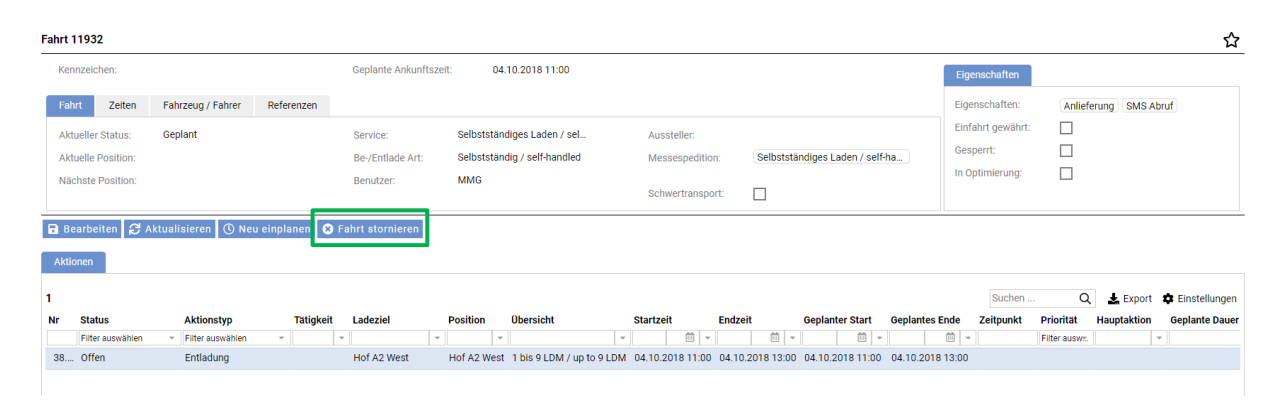

Nach Anklicken des Buttons "Fahrt stornieren" erfolgt eine Sicherheitsabfrage, die sie durch einen Klick auf den entsprechenden Button bestätigen müssen. Das Zeitfenster ist nun gelöscht.

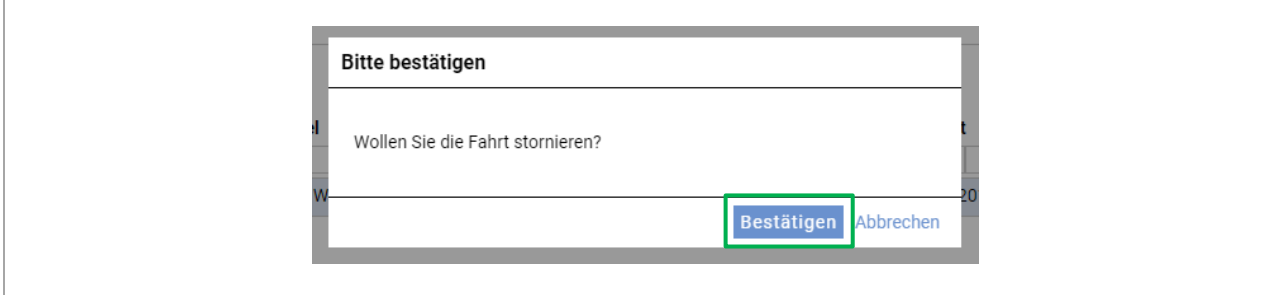